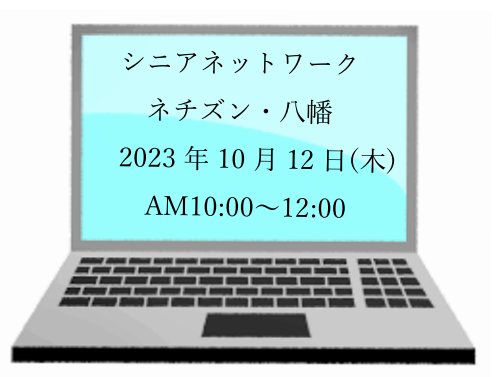

## 10 月 Zoom 研修会報告書

## 【学習内容】

Word の画面の名称と機能(通常使う機能のみ)

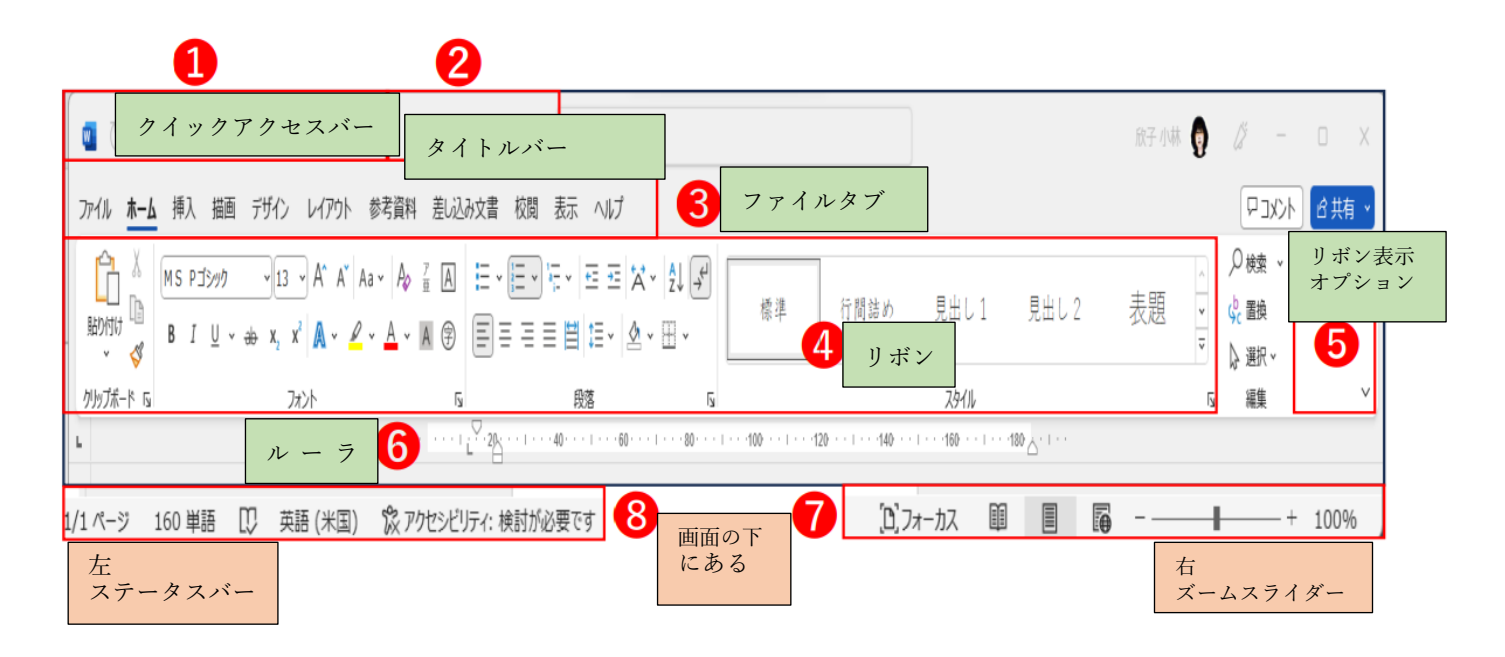

① クイックアクセスバー

バーの右▼ボタンで表示や非表示の変更ができる。 普段よく使う上書き保存、元に戻す、新規作成、プレビュー等出しておくと便利です。

- ② タイトルバー 今開いているファイルの名前が表示される。
- ③ ファイルタブ Word の機能を呼び出すボタン(ファイル、ホーム、挿入、デザイン、レイアウト、 差し込み文書、表示等)
	- 「ホーム」
		- インデント 文字列や図を任意の位置へ動かす。
	- 塗りつぶし 選択してテキストやセルの背景の色や情報を強調する。
	- 段落では 行間の変更に使う

任意の変更の場合は固定値を使う

「挿入」

ヘッターとフッター

ヘッターとフッターの編集から年月日、名前、ページ番号を挿入する ページ番号の挿入は、マウスカーソルのある現在の位置へ入力する。 中央へ表示する場合はホームタブの中央揃えをクリックすると中央へ動く

- テキスト テキストボックス
- ワードアート<br>拡張子(.doc)のファイルから開くと種類も多く楽しめる。
- 「デザイン」

ページの背景から 透かし、ページの色、ページ罫線を入れる。

- 「レイアウト」
	- ページ設定から 文字列の方向、余白 、印刷の向き用紙サイズ、段組み等 ページ設定を使用しなくても設定できる。

区切りは数ページ作成時や、改ページからも作れる。

ページ設定のその他からもヘッター、フッターの位置調整できる。

「表示」

ページ移動で並べて表示にすると(7)ズームスライダーが動かないが複数ページを並べて表示 できる。

- ④ リボン 各タブの詳細機能が表示される。
- ⑤ リボン表示のオプション 全画面表示モード(PC はリボンを折りたたむ)を押すとリボンが消える。
- ⑥ ルーラー

表示からリボンにあるルーラーに☑を入れると表示するかしないか選択できる。

- ⑦ ズームスライダー 画面の表示倍率の調整 (普通 100%で使用)
- ⑧ ステータスバー ページ数や文字数など文章の編集に関する情報

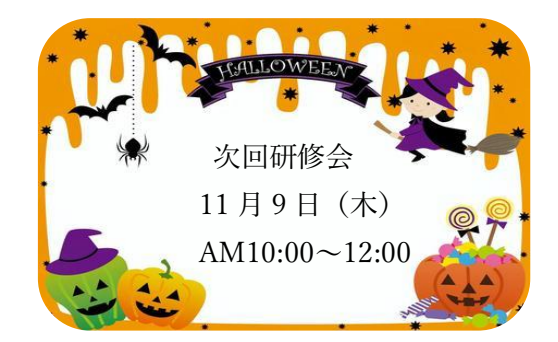